eE-Formerで既製製品の編集ができます。カーポートの柱を3本に編集してみましょう。

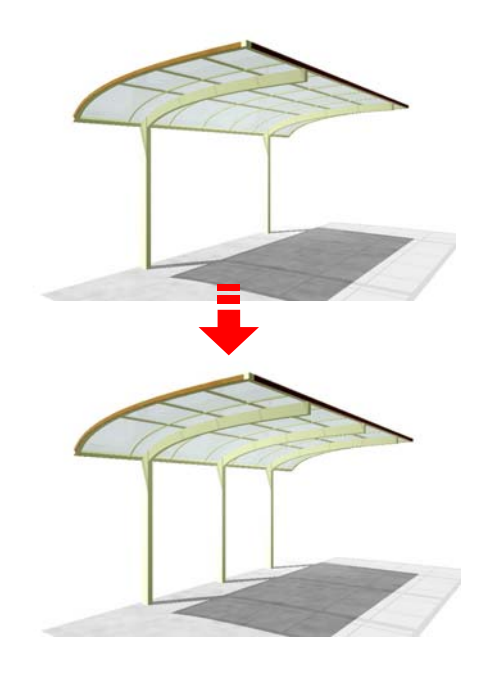

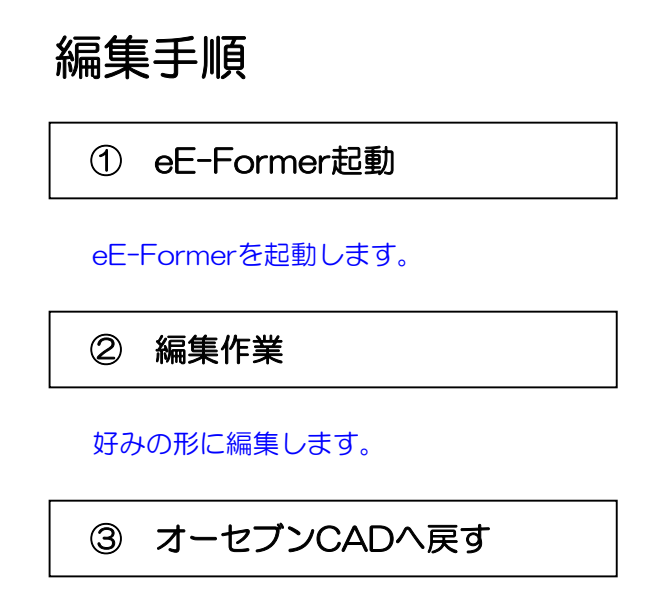

編集した製品をオーセブンCADへ戻します。

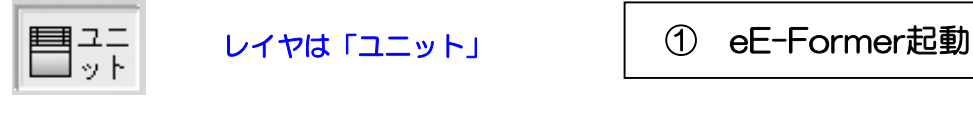

加工(YOH)

移動(M)

 $\Box E(R)$ 

反転 レベルー括変換[4点]

最後へ(B)

 $eE-Forme$ シンボル変換

切断

 $229Hf(G)$ 

ユニット病\$P#(LI)

90° 回転(L)

レベルー括定換[2点]

切土·盛土実換[2点] 切土・盛土実績[1点]。 アンジュレーター 最前へ(F)

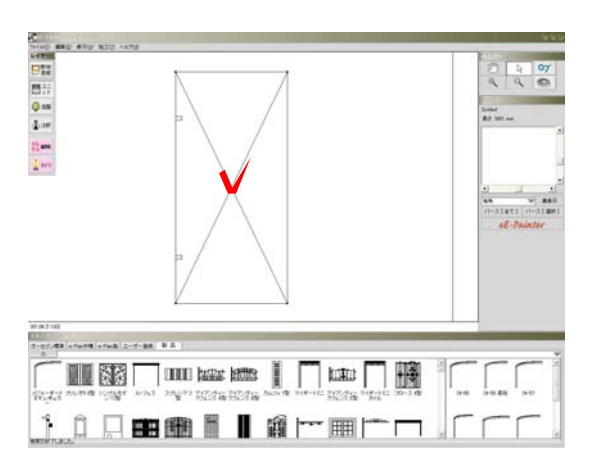

加工(Y) Nルプ(H)

**利動(M).** 

 $E-Former$ 

シンボル変換

切断。

 $Ctr$   $H$ 

 $CtrF$ 

 $CerH$ 

 $_{\rm Ctr1+E}$ 

 $OrFF$ 

 $OtrF$ 

 $OtrFG$ 

 $Ctr|+|$ 

Shift+Ctrl+E

eE-Formerを起動します。

①-1:ユニットレイヤで画面に配置してあ る編集したい製品を選択します。

①-2:「加工」メニューの「eE-Fomer」  $\begin{array}{ccc} \hline \text{min} & \text{min} \ \text{min} & \text{min} \ \end{array}$ 

eE-Former eE-Formerが起動します。

Ctrl+M

② 編集作業

好みの形に編集します。今回はすでにある 柱を利用して、柱を追加します。

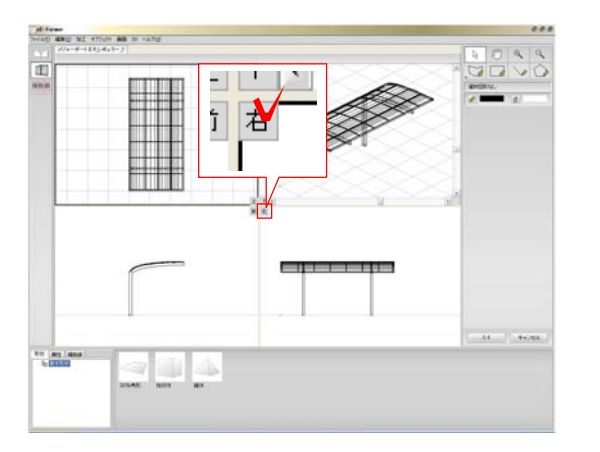

at forms and an error an in carry and the company of the state of the state of the state of the state of the state of the state of the state of the state of the state of the state of the state of the state of the state of

面型

**THE LANS IS** 

9 U 4

## ②-1:画面中央の「右」をクリックします。

## 右から見た画面が大きく表示されます。

画面詳細説明は「eE-Former」また はデジタルマニュアルを参照してくだ さい。

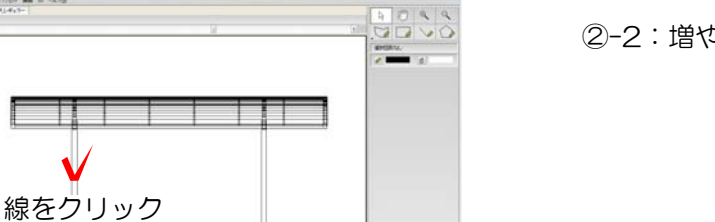

 $16 - 1 - 466$ 

②-2:増やしたい柱の線をクリックします。

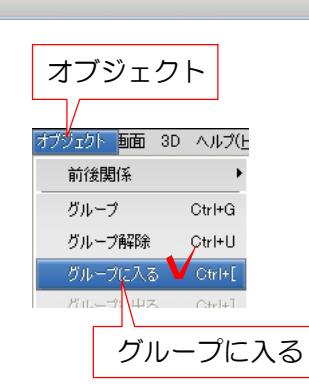

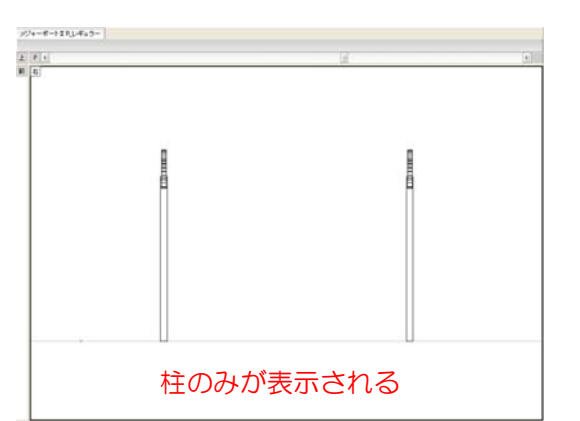

②-3:「オブジェクト」メニューで「グル ープに入る」をクリックします。

②-4:左図の状態になるまで 「②-2:柱の線をクリック」 →「②-3:「グループに入る」をクリック」 を繰り返します。

## 柱と梁が表示された状態にします。

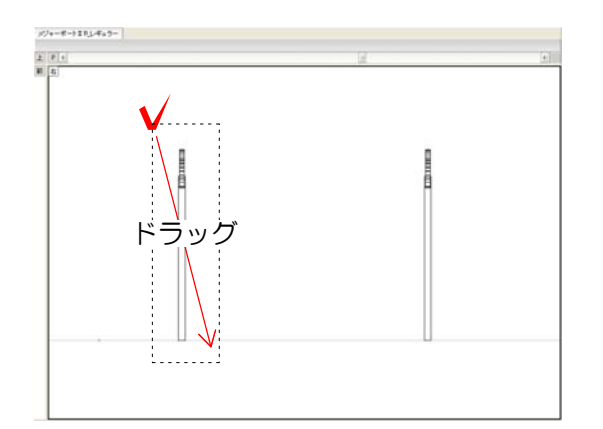

編集(D) 加工 オブジェクト 画面 3D 取り消し  $Ctr$  $H$  $Ctr$   $\vdash$   $Y$ 編集  $\mathsf{Ctrl}+ \mathsf{X}$ カプロ  $\exists \mathfrak{L}^{\perp}$ Ctrl+C ペースト  $Ctr14M$ ペースト(同位置) Shift+Ctrl+V 複製 ▼  $Ctr[+D]$ 配列複製 Shift+Ctrl+D 複製

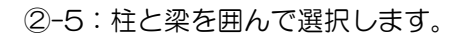

柱と梁が選択されます。

②-6:「編集」メニューで「複製」をクリ ックします。

同じ位置に図形が複製されました。

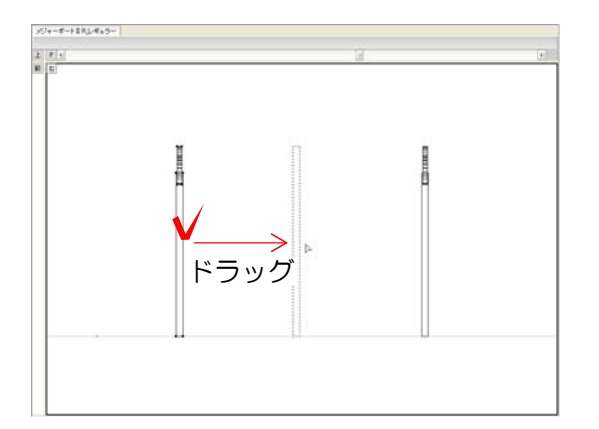

②-7:複製した柱の線をドラッグして配置 したい位置へ移動します。

少しだけ移動させたい時は「Shiftキ Z ー」+「↑→↓←」で、数値が決まっ ている場合は「加工」メニューの「移 動」で動かすことができます。

間違えた場合は、「Ctrlキー」+「Z」 で戻ることができます。

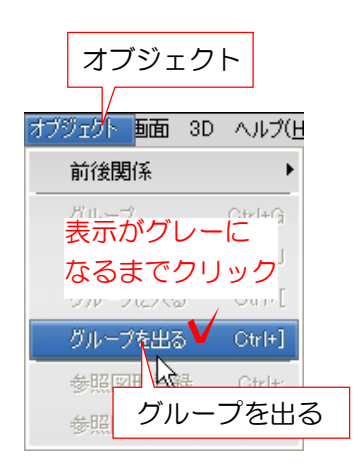

②-8:「オブジェクト」メニューで「グル ープを出る」をクリックし、「グループを 出る」が表示されなくなるまで繰り返し作 業します。

カーポート全体が表示されます。

「グループを出る」のショートカット は「Ctrlキー」+「 ] 」です。

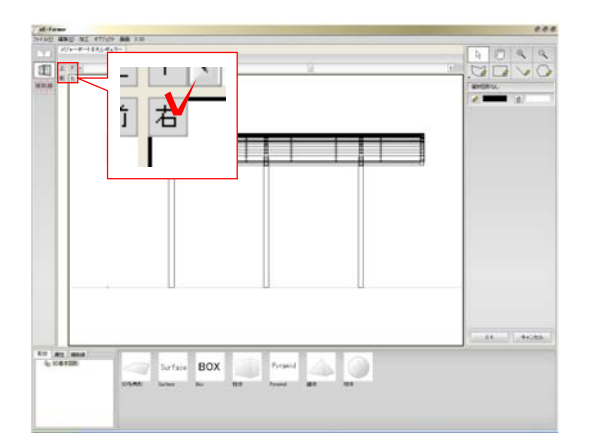

②-9:画面左上の「右」をクリックします。

画面表示が4画面に戻ります。

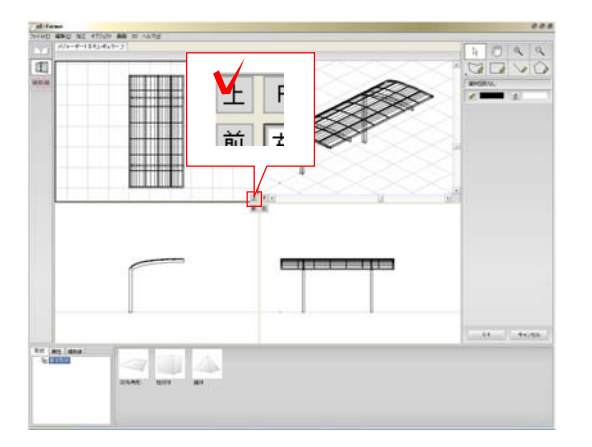

## 2D図形を編集します。

②-10:画面中央の「上」をクリックしま す。

上から見た画面が大きく表示されます。

■拡大ツール つい。 2→11:複製して増やした柱を拡大します。 ②-11:複製して増やした柱を拡大します。<br><br><br><br><br>②-12:画面右上の「手描き四角形ツール

柱が大きく表示されます。

」を選択し、四角を描きたい対角の点をク リックします。

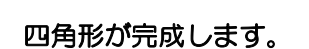

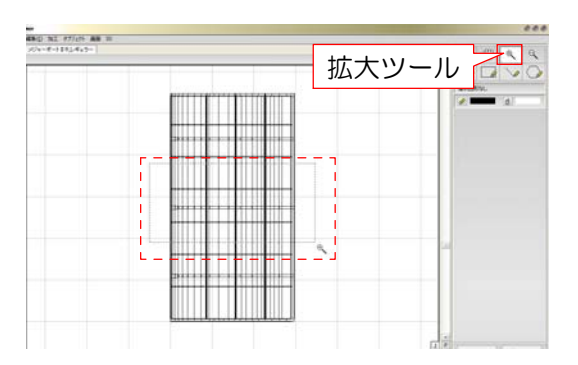

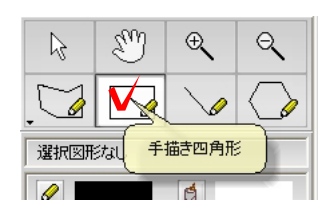

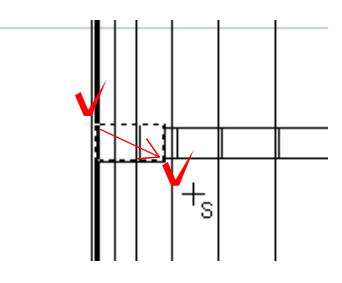

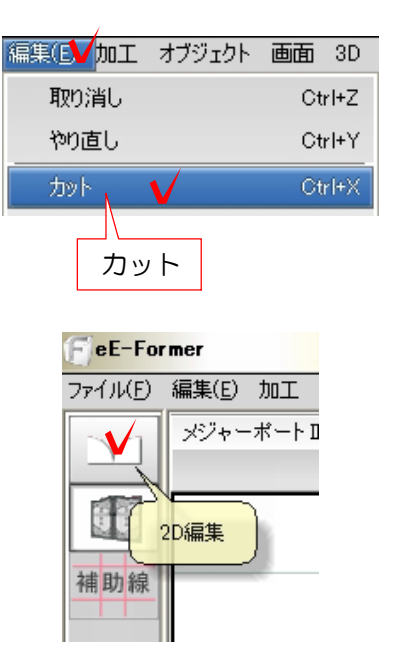

福集(D 加工 オブジェクト 画面 3D 取り消し Ctrl+Z やり直し Ctrl+Y カット Ctrl+X <sup>コビ</sup>ペースト (同位置) <sup>トC</sup>  $\overline{\text{Ctrl}}$ +V ベース ペースト(同位置) V Shift+Ctrl+V **Advent**  $\overline{A}$ 

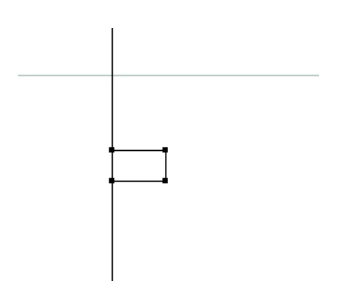

②-13:描いた四角形を選択し、「編集」 メニューの「カット」をクリックします。

②-14:画面左上の「2D編集」をクリック します。

2D表示になります。

②-15:メニューの「ペースト(同位置)」 をクリックします。

四角形が同じ位置に四角形が貼り付けられ ます。

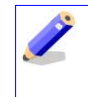

位置がずれた時は「Shiftキー」+「↑ →↓←」で動かして調整しましょう。